## quick guide DIGITAL BANKING

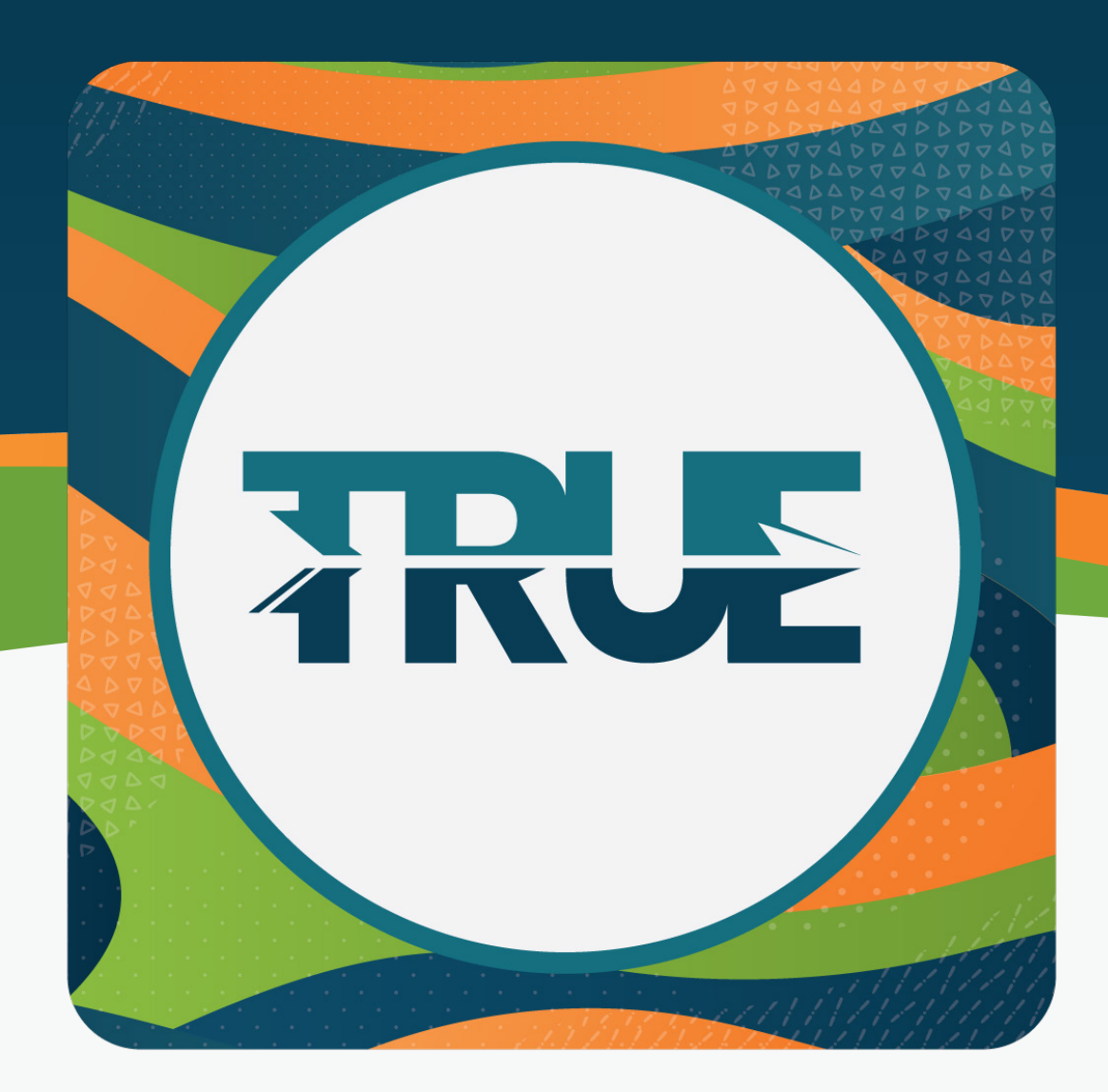

## getting your device ready

DELETING OLD BOOKMARKS, BROWSER CACHE AND COOKIES

## Deleting Old **BOOKMARKS** from Google **CHROME**

**DELETING BROWSER** Cache and **COOKIES** in Google **CHROME** 

- 1. In your internet browser, click the **Menu button** in the top right corner of your browser
- 2. Click **Bookmarks**
- 3. **Hover over the old TRUE Community Credit Union icon**
- 4. **Right click the image** and click **Delete**

1. In your internet browser, click the **Menu button** in the top right corner of your browser

- 2. Click **More Tools**
- 3. Click **Clear Browsing Data**
- 4. In the Clear Browsing Data menu, **select a time range to clear**
- 5. Check the following boxes
	- a. Cookies and other site data
	- b. Cached images and files
- 6. Click **Clear Data**